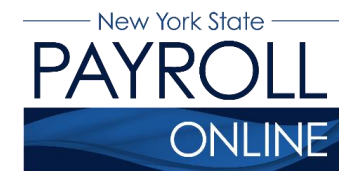

## **View Direct Deposit Account Details**

Now that you have online access to your paycheck information, you are able to view your biweekly direct deposit account information online.

- 1. Enter your username and password.
- 2. Click **Sign In**.

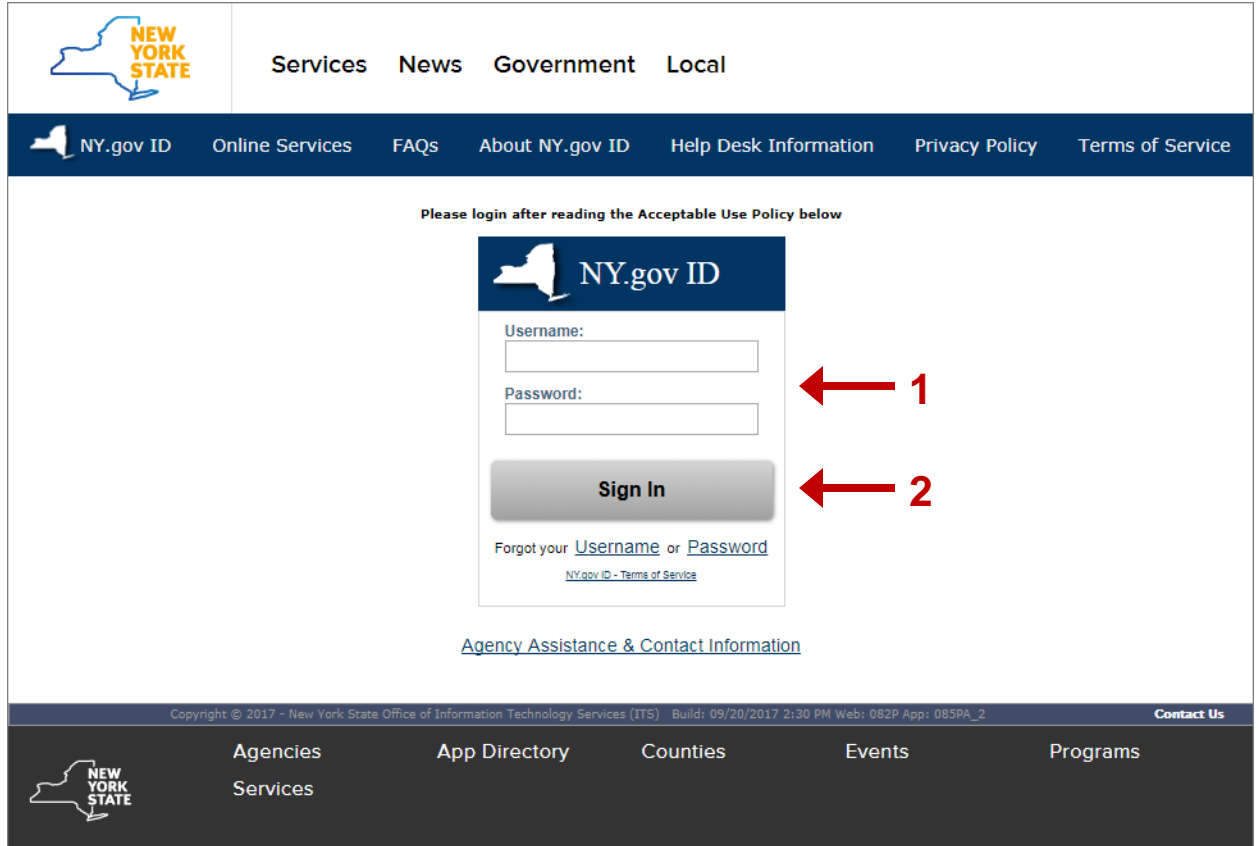

**NOTE:** If you have never logged into NYSPO before, please check out the NYSPO [Enrollment and Access](https://www.osc.state.ny.us/payroll/nyspo/enrollment_access.pdf) job aid or contact your agency coordinator.

3. Click **View Direct Deposit Account(s)** in the left menu.

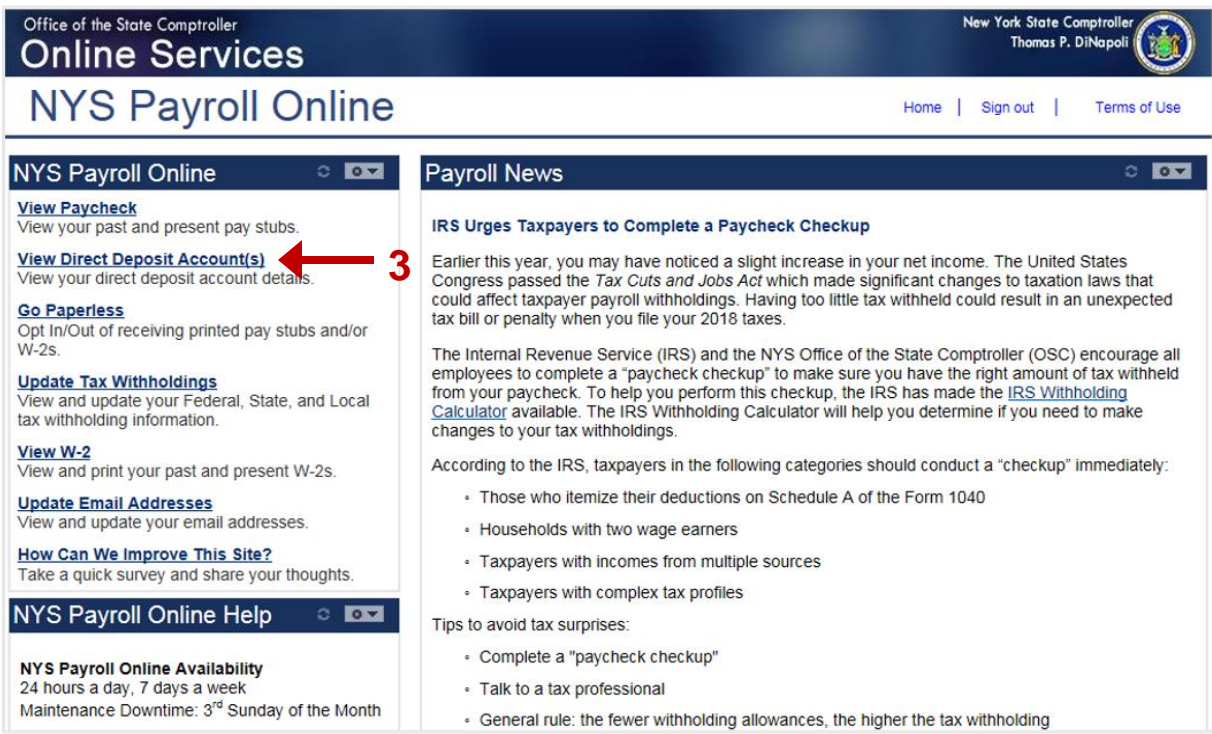

**NOTE:** If you work for more than one State agency, then select the **Job Title** on the **Select Job Title** page to open the **Direct Deposit** page.

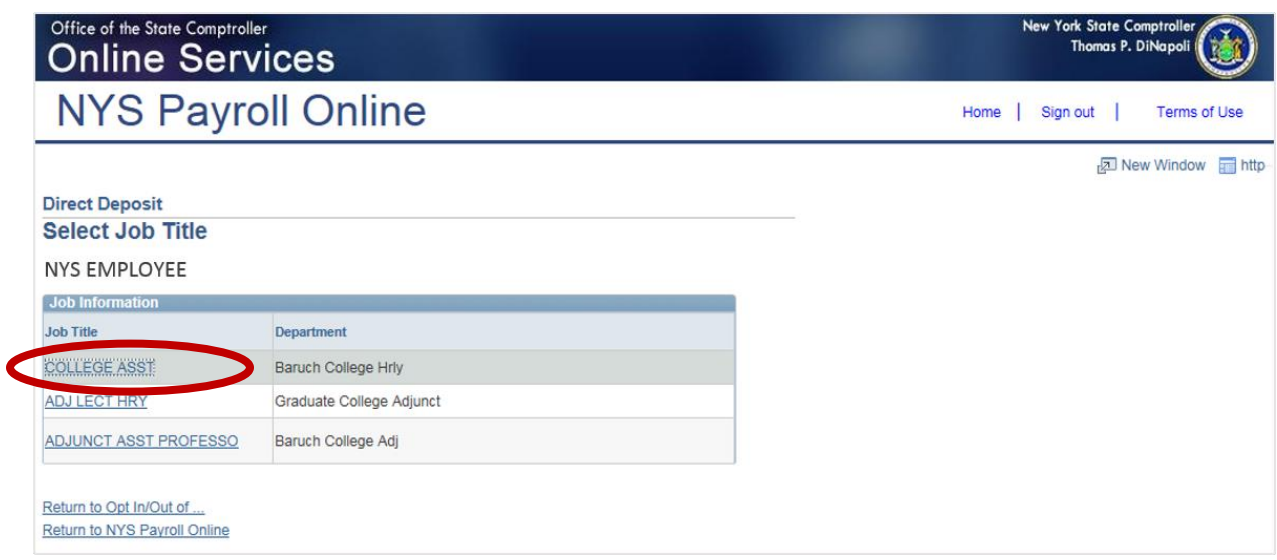

**NOTE:** If you are not currently enrolled in direct deposit and have no banking information on file, you will receive the message below. Included on this page is a link to the direct deposit enrollment form and instructions. If you want to participate in direct deposit, complete this form and give it to your payroll administrator.

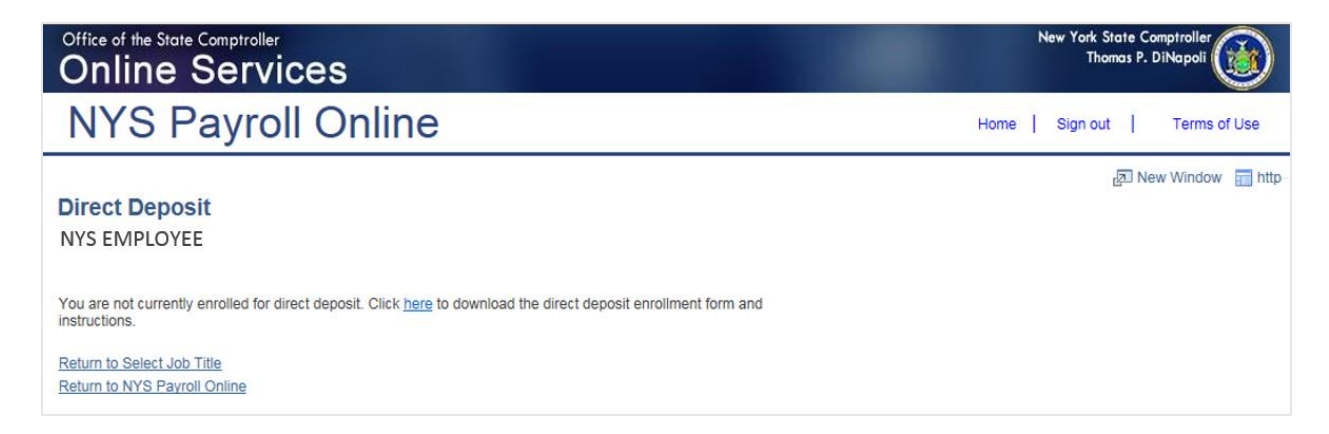

## **View Your Direct Deposit Account(s)**

On the **Direct Deposit** page, you can see detailed information about all of your current direct deposit accounts.

- 1. Deposit Order indicates the priority that your net pay will be deposited into multiple accounts. Deposit Order allows only values in increments of 100 with an end value of 999.
	- i. Example: Deposit Order 100 = First Account Processed Deposit Order 999 = Last Account Processed
- 2. Click **Opt In/Out of Printed Pay Stubs** to update your preference to go paperless and opt out of receiving a printed copy of your pay stub.
- 3. Click **Return to Select Job Title** to select a different Job Title on the **Select Job Title** page.

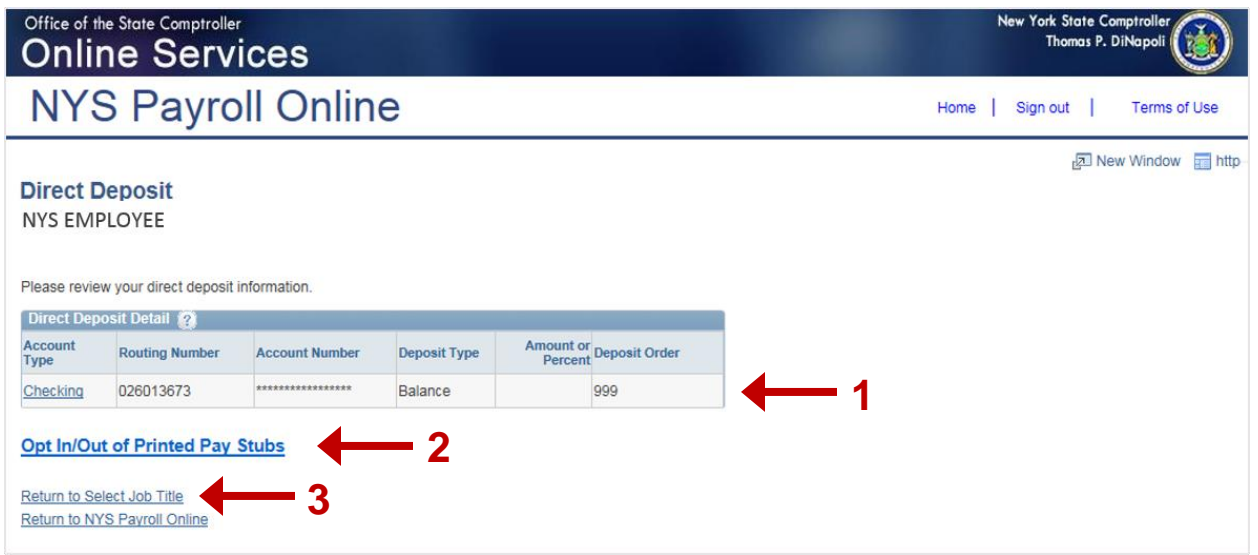

**NOTE:** Further information about going paperless and opting out of receiving a printed copy of your pay stub, can be found in the NYSPO [Go Paperless](https://www.osc.state.ny.us/payroll/nyspo/go_paperless.pdf) job aid.

- 4. For security reasons, your account number is masked.
- 5. If you need to view your account number, you can do so by clicking on the link under Account Type.

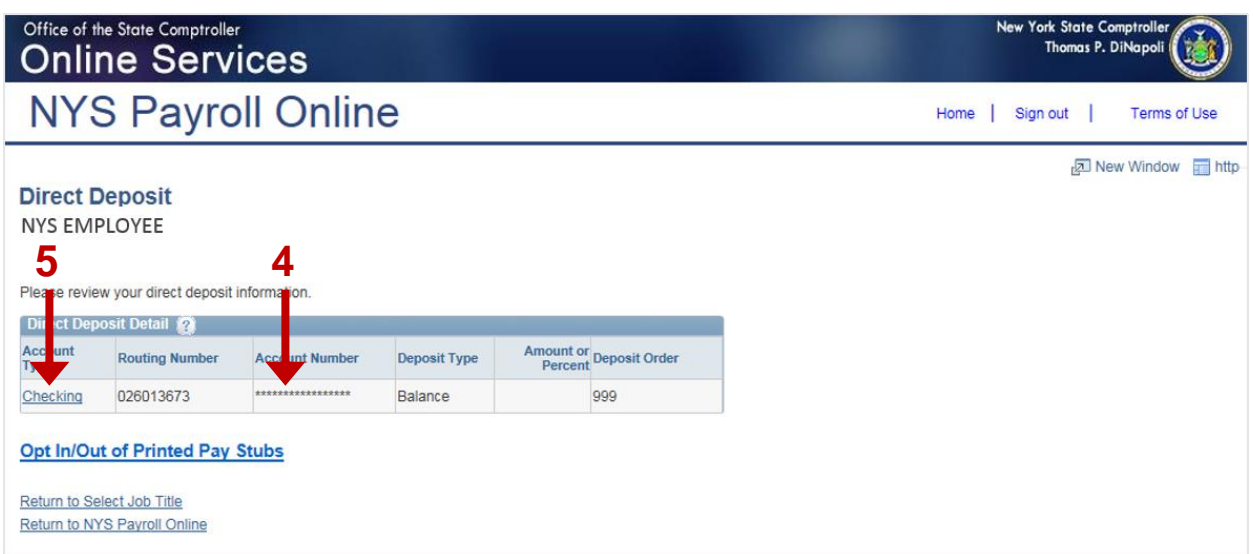

- 6. Your account number will appear unmasked.
- 7. Click **Return to Direct Deposit** to select another account.

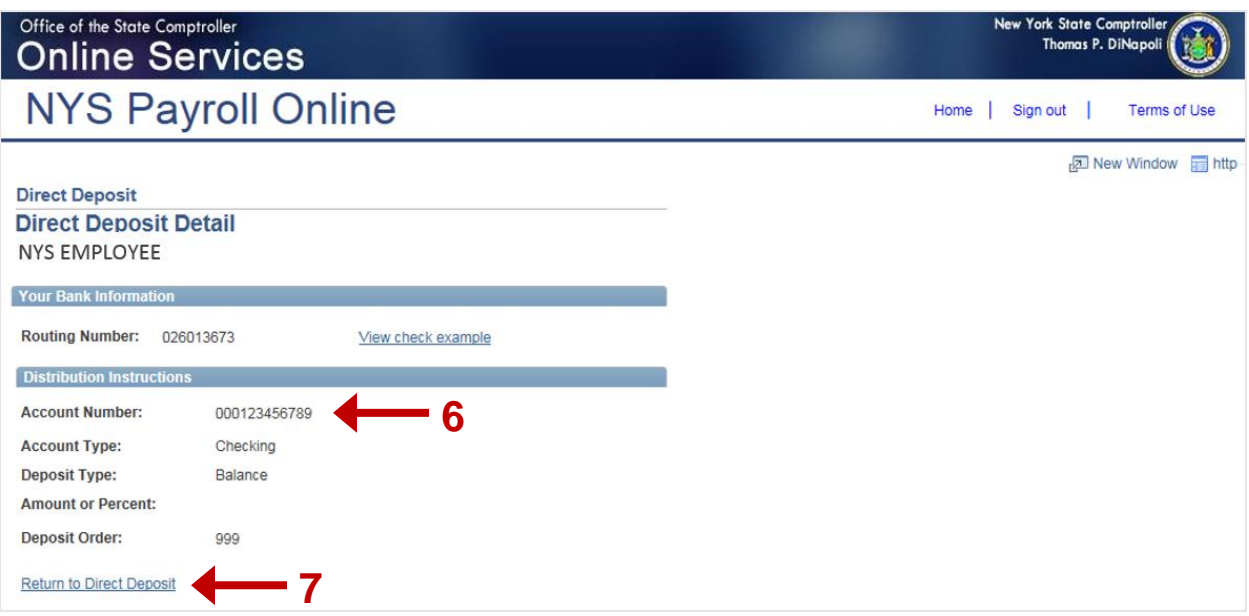

## **Sign Out**

For security purposes, you should always **Sign out** of NYSPO when you are finished viewing or updating your payroll information. **Close** all open browser windows when finished. Your pay stub or W-2 will remain open until you close the browser window, even if you log out or are timed out of NYSPO.

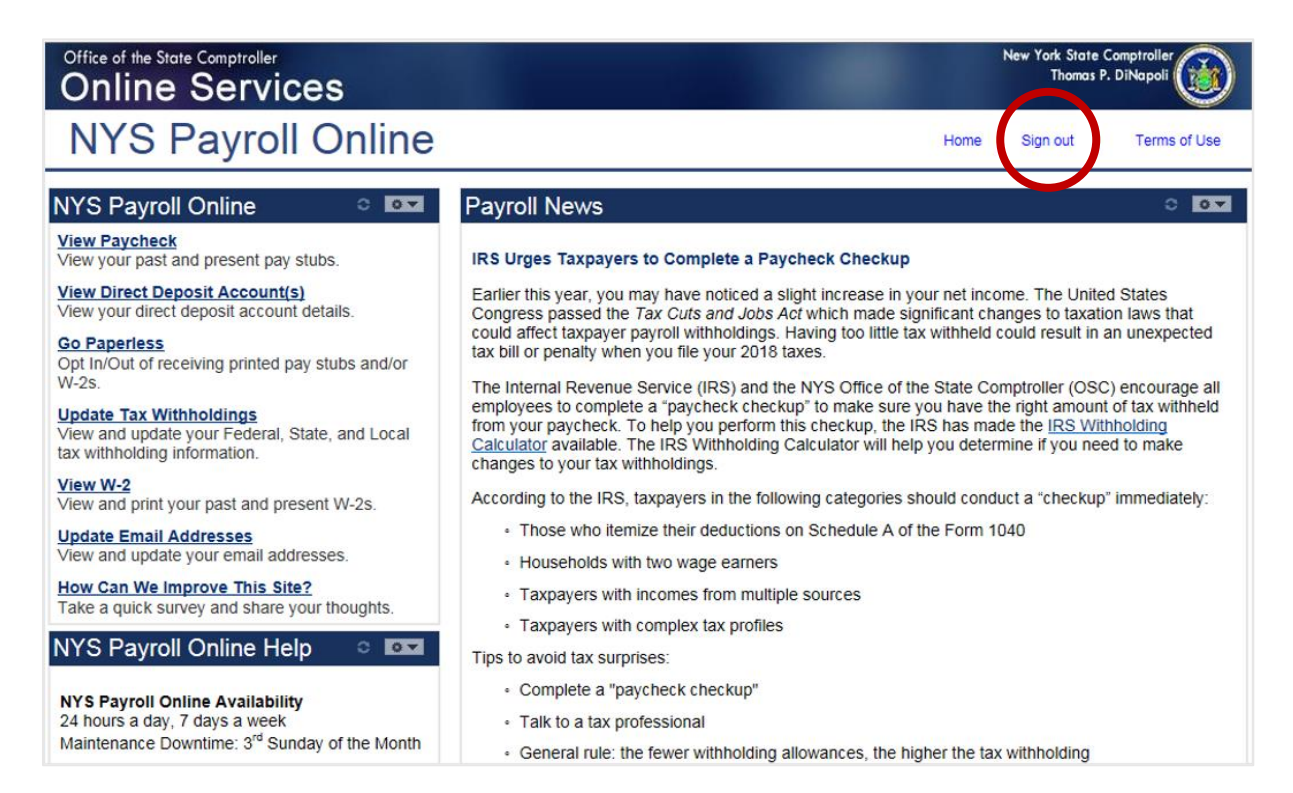